# **FRESENIUS KABI** caring for life

# KEY USERS TRAINING

**Guided Sourcing** 

Supplier (Auction)

### **TABLE OF CONTENT**

- <u>Responding to event invitation: New User</u>
- <u>Responding to an event invitation: Existing User</u>
- Participating in an Event
  - Preview Phase
  - Open Phase
  - Accepting/Declining to Respond
  - <u>Terms of Agreement</u>
  - □ Lots/Line Items Selection
  - □ Bidding in the UI
  - Lead Bidding in the UI
- <u>Communication with Buyers</u>
- Event Closure
- <u>Awarding</u>

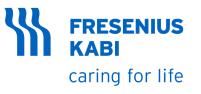

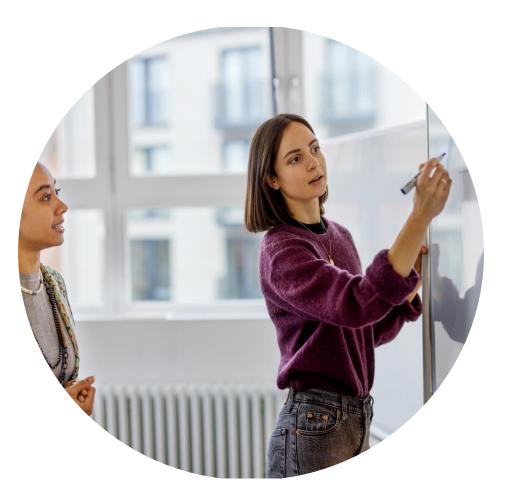

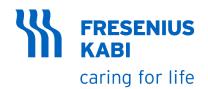

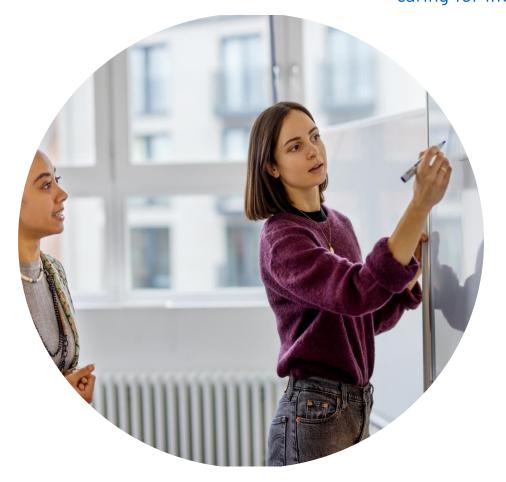

### **Responding to an event invitation**

**New User** 

#### New Supplier

- 1. If you are a new supplier for the Fresenius-Kabi, you will receive an invitation like this
- 2. Click "Click Here" to redirect to Ariba Commerce Cloud Login/Sign Up Page

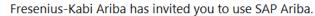

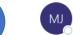

1

Michael Joeb Muli <s4system-prod+fresenius-kabi-T.Doc3889868662@ansmtp.ariba.com> To • Muli, Joeb

(i) Click here to download pictures. To help protect your privacy, Outlook prevented automatic download of some pictures in this message.

#### Fresenius Kabi - TEST

#### Welcome, [ARIBA TEST SYSTEM].

Fresenius Kabi - TEST has registered you on their Ariba Spend Management site and invited you to participate in the following event: RFP - Supplier Guide. The event starts on Saturday, February 25, 2023 at 3:07 AM, Pacific Standard Time and ends on Thursday, March 2, 2023 at 3:07 AM, Pacific Standard Time

#### Time.

<u>Click Here</u> to access this event. You must register on the Ariba Commerce Cloud or log in using your existing Ariba Commerce Cloud account username and password before you can access this event.

NOTE: This link is only valid for 30 days. Make sure to register on the Ariba Commerce Cloud before the link expires. After you register on the Ariba Commerce Cloud, you can no longer use this link.

If you have questions about this event, contact Michael Joeb Muli via telephone at or via e-mail at michael-joeb.muli@fresenius-kabi.com.

If you do not want to respond to this event, <u>Click Here</u>. You must register on the Ariba Commerce Cloud or log in using your existing Ariba Commerce Cloud account username and password before you can indicate that you do not want to respond to this event.

We look forward to working with you!

Thank You,

Fresenius Kabi - TEST

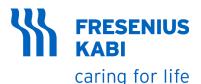

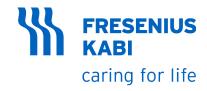

#### New Supplier

3. If you already have an Ariba Network Supplier account, Click "**Log In**".

4. If you don't have an Ariba Network Supplier account, Click "**Sign Up**".

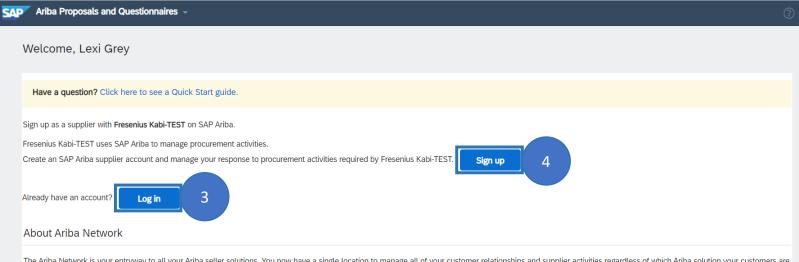

The Ariba Network is your entryway to all your Ariba seller solutions. You now have a single location to manage all of your customer relationships and supplier activities regardless of which Ariba solution your customers are using. Once you have completed the registration, you will be able to:

- Respond more efficiently to your customer requests
- Work more quickly with your customers in all stages of workflow approval
- Strengthen your relationships with customers using an Ariba Network solution
- Review pending sourcing events for multiple buyers with one login
- Apply your Company Profile across Ariba Network, Ariba Discovery and Ariba Sourcing activities

Moving to the Ariba Network allows you to log into a single location to manage:

- All your Ariba customer relationships
- All your event actions, tasks and transactions
- Your profile information
- All your registration activities
- · Your contact and user administrative tasks

New Supplier

5. Note: Fields tagged with \* are required to be filled in before submitting. Leaving it blank will trigger a validation message.

6. Review and if necessary, update the **company name** field.

7. Review and if necessary, update the correct **address** fields.

8. Select the correct **State**. Values in the chooser will depend on selected Country/Region.

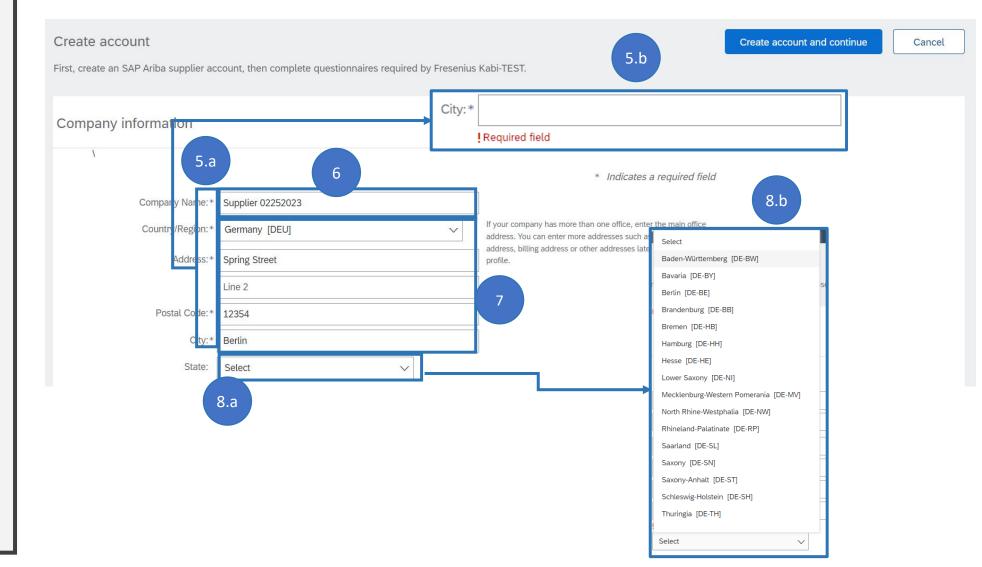

**FRESENIUS** 

caring for life

**KABI** 

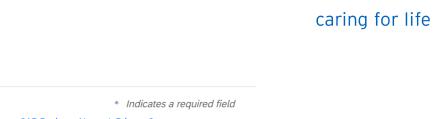

**FRESENIUS** 

**KABI** 

#### New Supplier

9. Review the **Name** fields and update if needed

10. Review the **Username** field and take note of it

11. Nominate a **password** and take note of it

12. **Repeat** the password

| User account information |                                                  |           |                                                                                                    |
|--------------------------|--------------------------------------------------|-----------|----------------------------------------------------------------------------------------------------|
|                          | 9                                                |           | * Indicates a required field                                                                                                    |
| Name:*                   | Lexi                                             | Grey      | SAP Business Network Privacy Statement                                                                                                    |
| Email:*                  | michael.joeb.muli@acce                           | nture.com |                                                                                                    |
| 10                       | Use my email as my use<br>suppliername@email.com |           | Must be in email format(e.g john@newco.com) (i)                                                                                                    |
| Password:*               | Enter Password                                   |           | rds must contain a minimum of eight characters<br>g upper and lower case letters, numeric digits, and<br>characters. (i)                                                                                                |
| 12                       | Repeat Password                                  |           |                                                                                                    |
| Language:                | English                                          | ~         | The language used when Ariba sends you configurable notifications. This is different than your web b                                                                                                    |
| Email orders to:*        | suppliername@email.com                           | n         | Customers may send you their orders through Ariba Network.<br>To send orders to multiple contacts in your organization,<br>create a distribution list and enter the email address here.<br>You can change this anytime. |

13. Begin typing in the desired **Product and Service Categories** field, wait for the dropdown items to show and select the appropriate category.

14. Begin typing the desired **Ship-to or Service Location**, wait for the dropdown items to show and select the appropriate location.

15. Tick the 2 boxes

New Supplier

16. Click the "Create account and continue" button

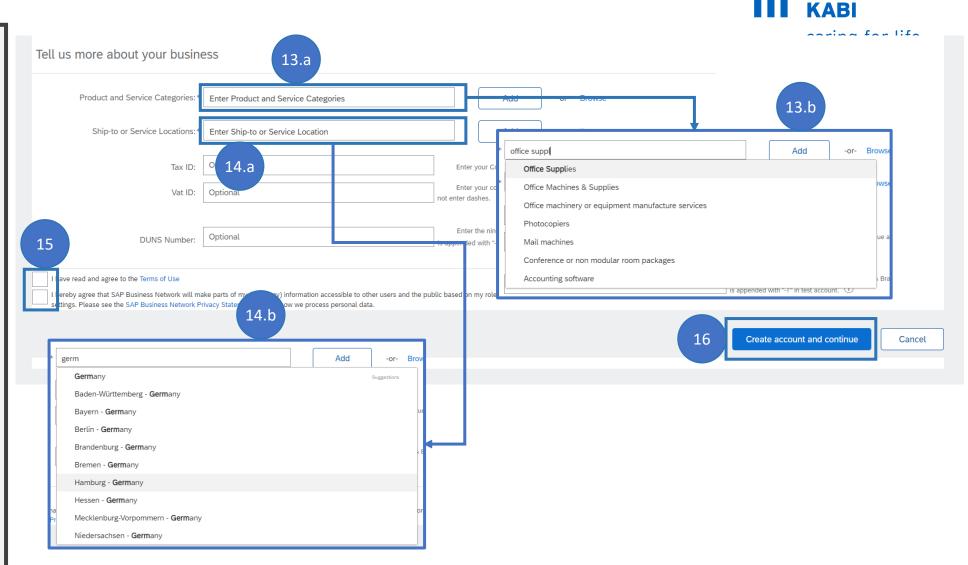

**FRESENIUS** 

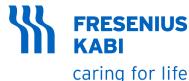

**New Supplier** (i) Potential existing accounts We have noticed that there may already be an Ariba Network account registered by your company. 17.a Please review before you create a new account 17. In the case of duplicate 17.b Review accounts Skip review accounts, the Potential existing accounts window will pop-up. Click "Review accounts" w duplicate Account 18.a e noticed that your company may already n Ariba Network account, please review the match results below, then: 18. You will be redirected to • You can log in the account you are asso 18.b the Review duplicate Or, you can view the profile and contact the profile and contact nt administrator from there Account page. Verify if the • Or, if there is no match, you car Continue Account Creation and we will progress your registration account is already registered. Or, you can Go back to previous page If you believe that the account is not a duplicate, then click Match Based On "Create Account Creation". COMPANY NAME E-MAIL ADDRESS DUNS NO. TAX ID ADDRESS Charlottenstrasse Mighty Labs, LLC suppliername@email.com Cottbus Brandenburg, Germany 03025 Your Ariba Network Supplier 20 search results found Account now is created COUNTRY ⇔ STATE ⇔ DUNS ⇔ ACTIONS DEU Accenture GmbH Hesse AN01428954397 000 Accenture Services GmbH DEU AN01002046540 000 DEU Accenture GmbH AN01002063880 000

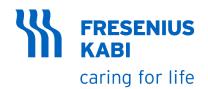

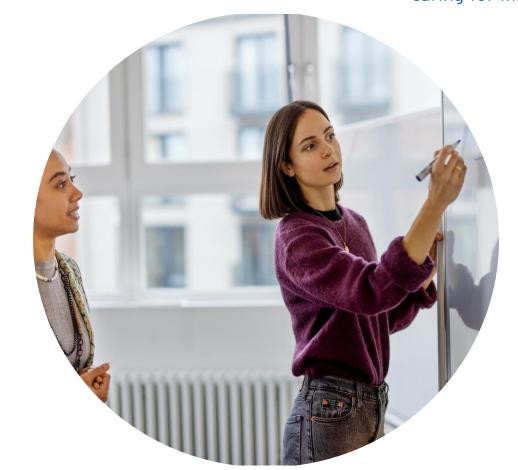

#### **Responding to an event invitation**

**Existing User** 

**FRESENIUS KABI** Fresenius Kabi - TEST has invited you to participate in an event: TimeZone. caring for life ← Reply ≪ Reply All → Forward Ξî ... Michael Joeb Muli <s4system-prod+fresenius-kabi-T.Doc39150 Mon 3/13/2023 9:03 PM

(i) Click here to download pictures. To help protect your privacy, Outlook prevented automatic download of some pictures in this message.

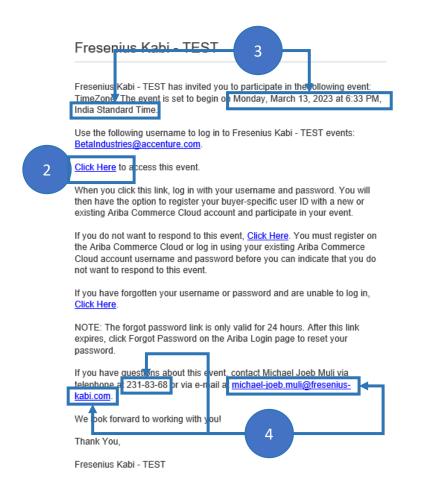

**Existing Supplier** 

- 1. If you are an existing supplier for the Fresenius-Kabi, you will receive an invitation like this.
- 2. Click the "Click Here" to redirect to Ariba Commerce Cloud Login Page
- 3. Time zone will be displayed based on your preferred time zone configured in your Ariba Network Account.
- 4. Phone/Mobile Numbers and email address visible in the email notification are based on personal details of the event creator

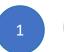

MJ

To 🗢 Muli, Joeb

**KABI** caring for life

**FRESENIUS** 

- 5. Enter the **username** from the creation of Ariba Network account
- 6. Enter the **password** from the creation of Ariba Network account
- 7. Click Login

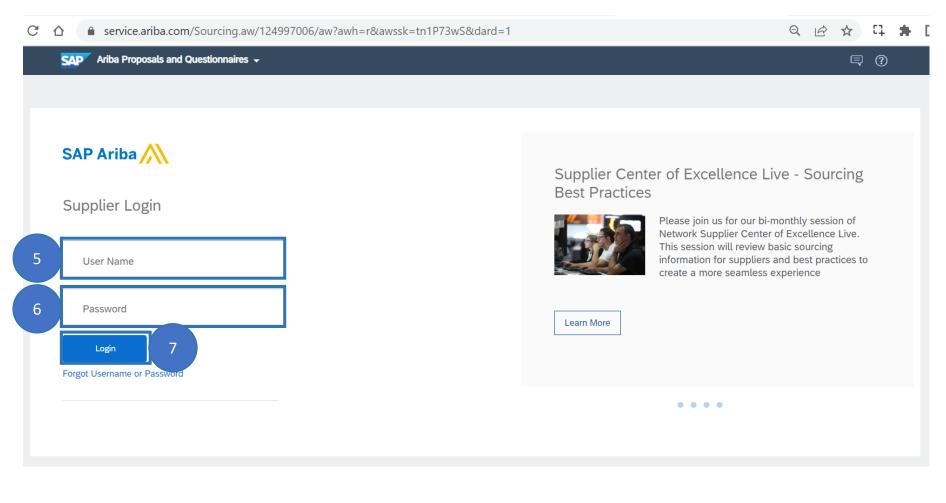

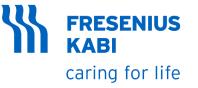

- a) Review Phase
- b) Open Phase
- c) Accepting/Declining to Respond
- d) Terms of Agreement
- e) Lots/Line Items Selection
- f) Bidding in the UI
- g) Lead Bidding in the UI

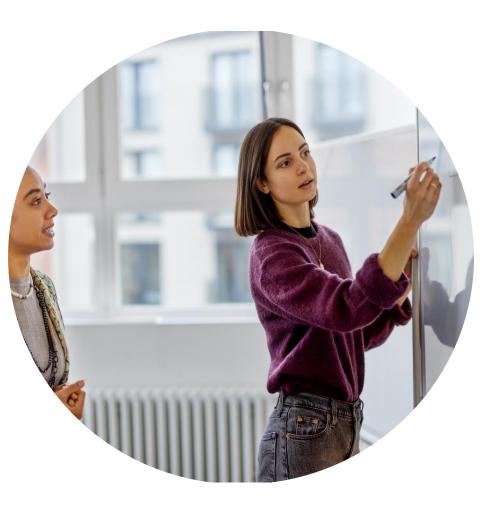

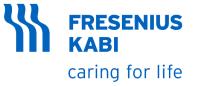

**\* Preview Phase** 

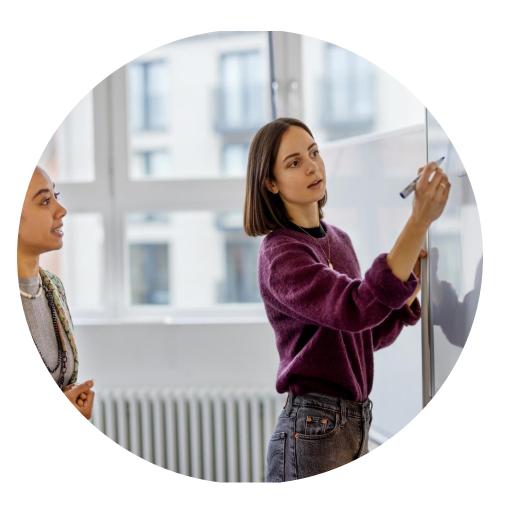

### **PREVIEW PHASE**

- 1. If the buyer allows the preview before the official start of the auction, the event will be listed under Preview status
- 2. Time remaining in the preview phase is visible
- 3. You can review and accept the prerequisite of the event. But you cannot answer the questions or place your bid yet

Utilize this preview phase to understand these requirements and connect with procurement team in case of any queries.

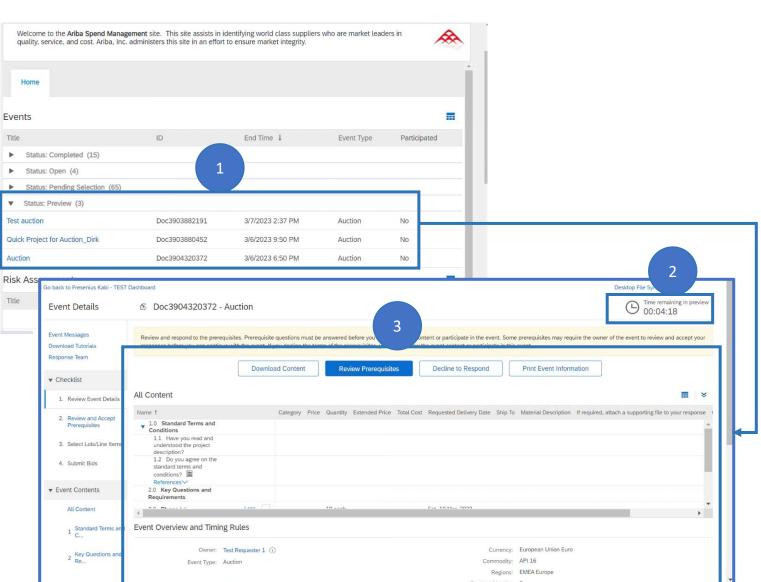

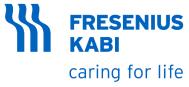

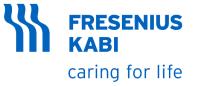

**\*** Open Phase

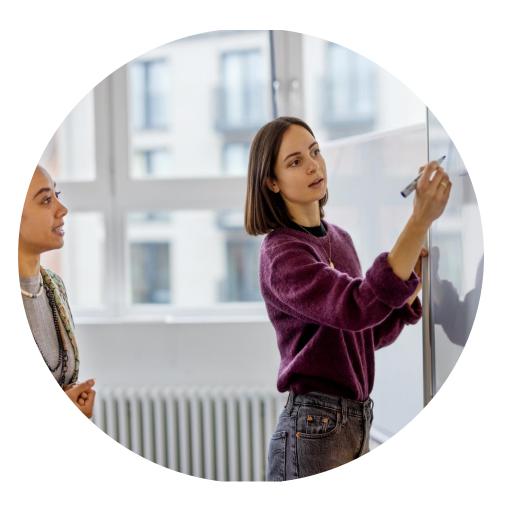

### **OPEN PHASE**

- After completing the preview time. Auction moves into "Open" status
- 2. In the End Time column, Auction End Date and Time is visible. You must submit your bid in this time frame.

| Events                         |               |                  |            |              |
|--------------------------------|---------------|------------------|------------|--------------|
| Title                          | ID            | End Time ↓       | Event Type | Participated |
| Status: Completed (15)         |               |                  |            |              |
| ▼ Status: Open (5)             |               |                  |            |              |
| Request for Proposal           | Doc3904292122 | 3/11 2:15 PM     | RFP        | Yes          |
| Auction                        | Doc3904320372 | 3/6/2023 7:35 PM | Auction    | No           |
| Sourcing Project Demo for FS   | Doc3852347995 | Not Available    | RFP        | Yes          |
| Request for Proposal-OQT       | Doc3886658407 | Not Available    | RFP        | Yes          |
| Request for Proposal           | Doc3892525990 | Not Available    | RFP        | No           |
| Status: Pending Selection (65) |               |                  |            |              |
| Status: Preview (2)            |               |                  |            |              |

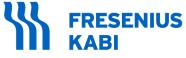

caring for life

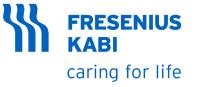

\* Accepting/Declining to Respond

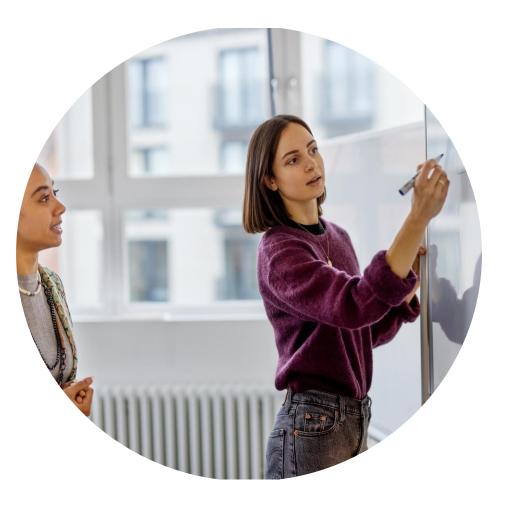

## **EVENT PARTICIPATION: ACCEPT/DECLINE**

- 1. Review the contents of the event
- 2. Check the Event Overview and Timing Rules
- 3. Check the Bidding Rules
- 4. If you don't want to proceed with the event, Click Decline to Respond. Enter the reason for declining and Click Ok
- 5. If you want to proceed with the event, Click Review Prerequisites
- 6. Check the time remaining in open bidding

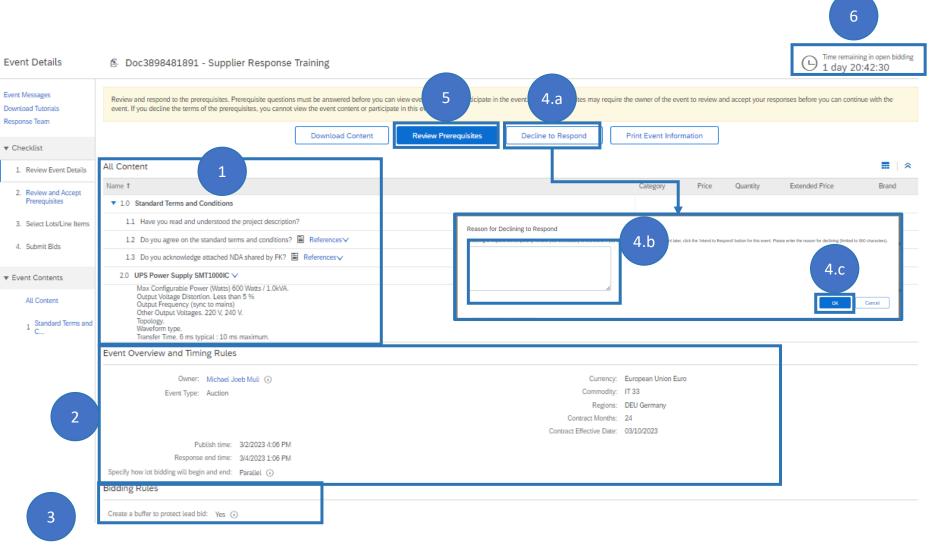

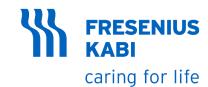

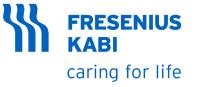

\* Terms of Agreement

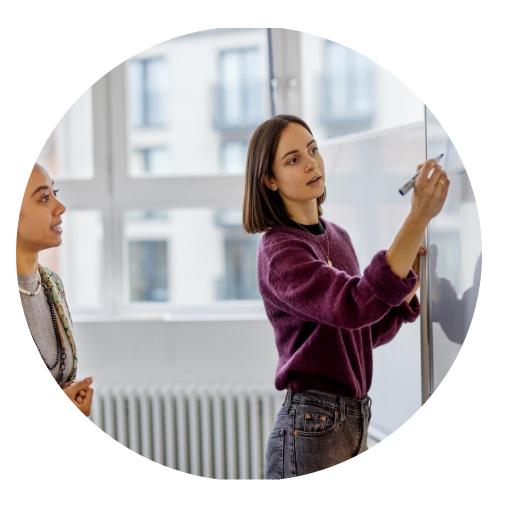

**FRESENIUS** 

caring for life

### **EVENT PARTICIPATION: TERMS OF AGREEMENT**

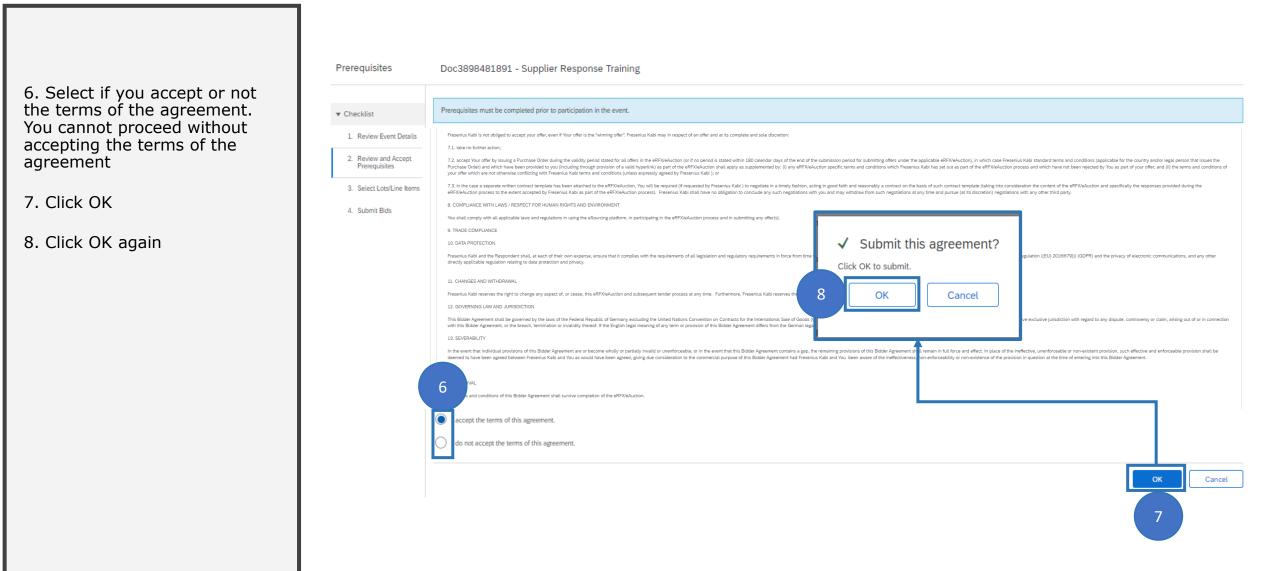

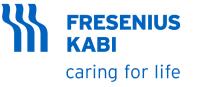

**\*** Lots/Line Items Selection

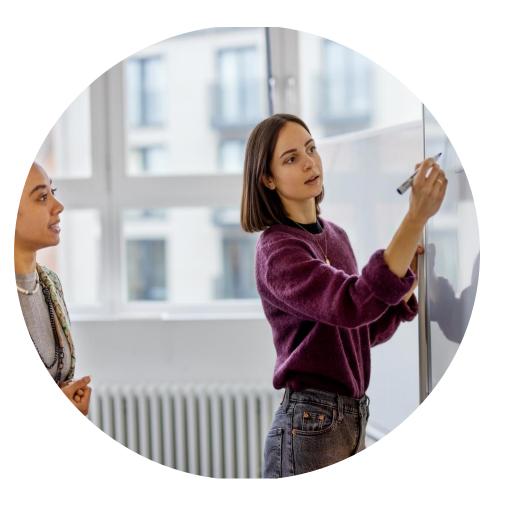

**FRESENIUS** 

caring for life

Cancel

Status

Open

Cancel

**KABI** 

#### Select Lots Doc3898481891 - Supplier Response Training Choose the lots in which you will participate. You can cancel your intention to participate in a lot until you submit a response for that lot; once you submit a response you cannot withdraw it. Checklist 1. Review Event Details Select Lots/Line Items Select Using Excel 2. Review and Accept (no value) Prerequisites We don't carry a compatible part/material Lots Available for Bidding We don't supply at the requested quantity 3. Select Lots/Line Items Name Reason for not bidding Discontinued Item We are at full capacity currently 4.0 UPS Power Supply SMT1000IC V (no value) 9 10 Missing/Lack of information provided Max Configurable Power (Watts) 600 Watts / 1.0kVA. Output Voltage Distortion. Less than 5 % Other Output Frequency (sync to mains) Other Output Voltages. 220 V, 240 V. Topology. Waveform type 11 Confirm Selected Lots/Line Items 4.0 UPS Power Supply SMT1000IC V Max Configurable Power (Watts) 600 Watts / 1.0kVA. Output Voltage Distortion. Less than 5 % Output Frequency (sync to mains) Other Output Voltages. 220 V, 240 V. Topology. Waveform type. Transfer Time. 6 ms typical : 10 ms maximum.

#### 9. Select Lot/s you want to bid

10. In case you do not want to bid on the lot/s, specify the reason

11. Click Confirm Selected Lots/Line Item

# **EVENT PARTICIPATION: LOTS/LINE ITEM SELECTION**

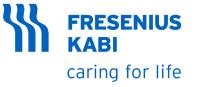

\* Bidding in the UI

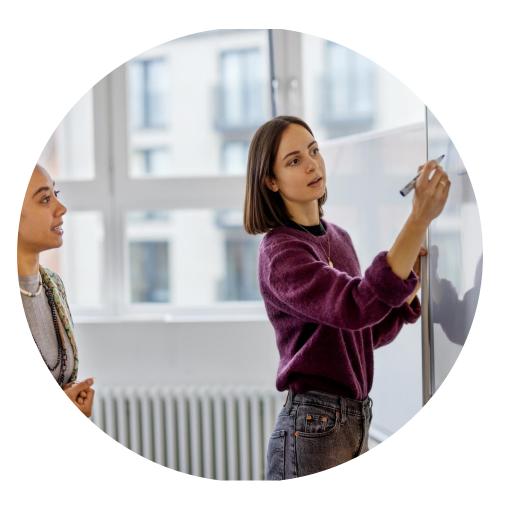

# **EVENT PARTICIPATION: BIDDING IN THE UI**

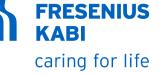

12. Answer all the fields marked with "\*"

13. You need to answer the question and Click Submit Entire Response button before you can begin on bidding

14. Click Ok in the confirmation window

15. Click View all lots

16. Place your bid price

17. Click Submit Entire Response

18. If the Price you entered is above the price ceiling set by the buyer, the system will show error like this. Adjust your bid price and Click submit again

19. Gavel icon in one of the items indicates that you are the current lead bid

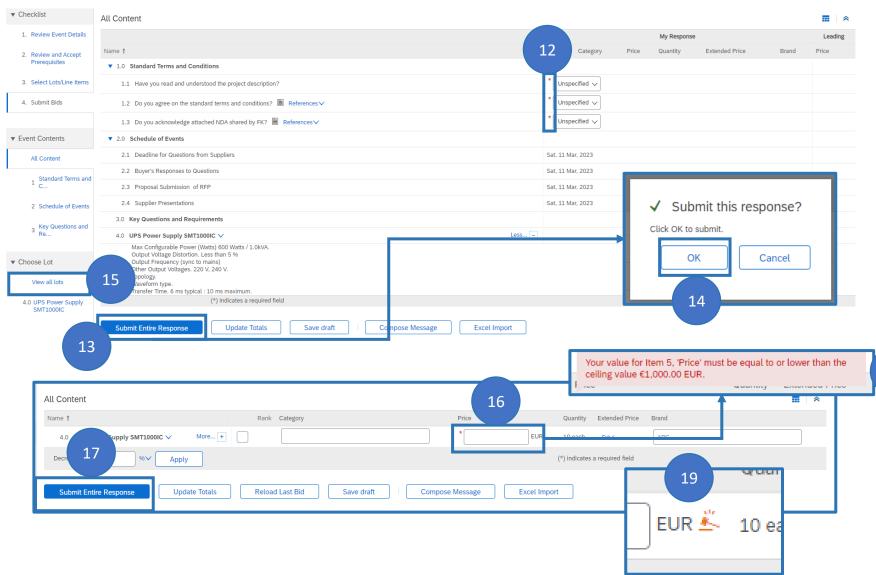

25

18

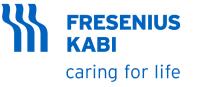

\* Lead Bidding in the UI

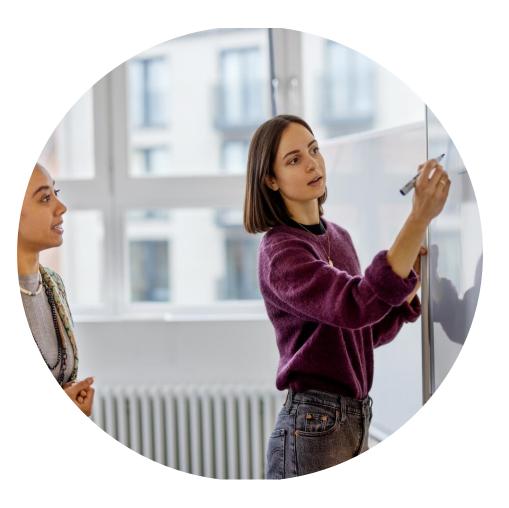

# EVENT PARTICIPATION: LEAD BIDDING IN THE UI

20. If you are not the current lead bid, You can automatically adjust your next bid price by clicking the icon for individual item.

21. You can take the lead bid for all of the items by clicking Take Lead>Take lead on all items

22. Take lead bid only for items that you not the lead bid by clicking Take Lead> Take lead on non-leading items only

23. Click Submit Entire Response

24. Tick the box you want to place bid and select Decrement bid by Percentage or Nominal value

25. Once you submit the Entire Responses, you will get notification "Your response has been submitted"

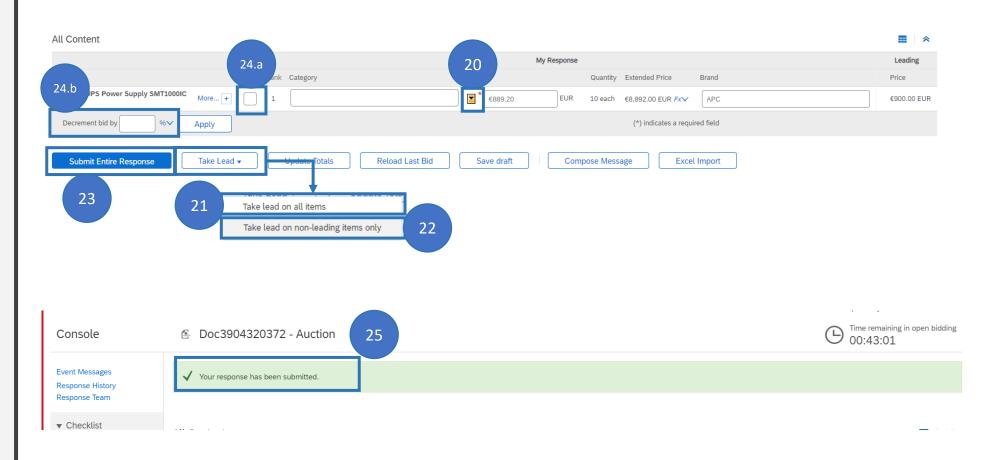

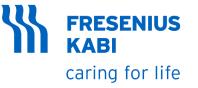

#### **Communicating with Buyers**

#### **Viewing Buyer Messages in the UI**

# **COMMUNICATING WITH BUYERS**

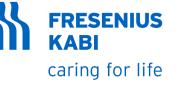

- 1. You can communicate with the buyer. Click the Compose Message
- 2. Update the Subject and Body fields and click send
- 3. All Event Messages can be seen on the system by clicking Event Messages in the upper left of the screen

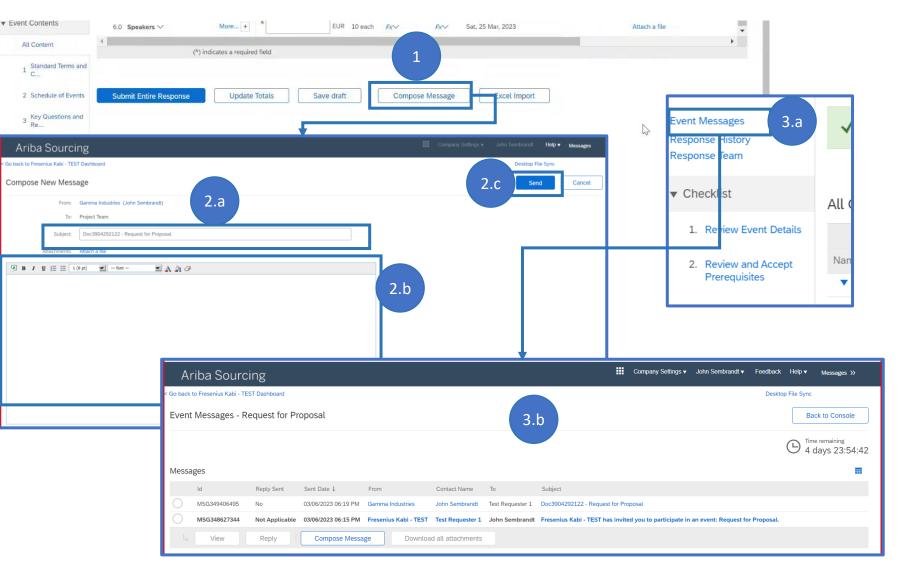

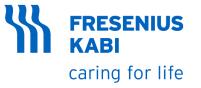

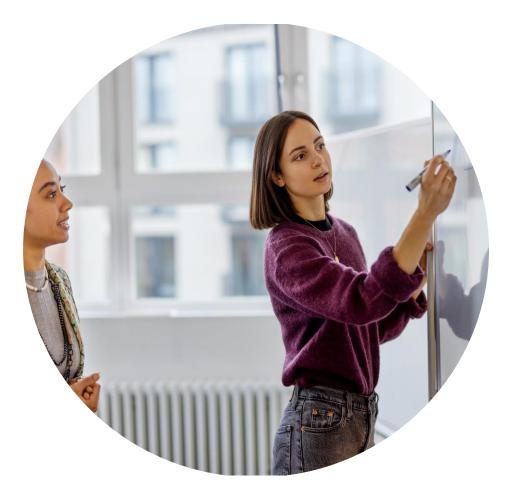

#### **Event Closure**

# **EVENT CLOSURE**

- 1. You will get the email notification once the event is closed and will no longer be accepting responses.
- 2. Status will change from Open to Pending selection once bidding period will end.
- 3. You can Review your responses here.

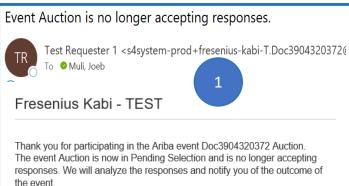

For details about this event, please visit the Fresenius Kabi - TEST Ariba site Click Here.

If you have any questions about the event, please contact Test Requester 1 at or via e-mail at <u>bambie.desagun@fresenius-kabi.com</u>.

Thank you,

Fresenius Kabi - TEST

| Ноте                                    |               |                   |            |              |   |
|-----------------------------------------|---------------|-------------------|------------|--------------|---|
| Events                                  |               |                   |            | ■ ×          |   |
| Title                                   | ID            | End Time ↓        | Event Type | Participated |   |
| ► Status: Completed (15)                |               |                   |            |              |   |
| Status: Open (5)                        |               |                   |            |              |   |
| ▼ Status: Pending Selection (67)        |               |                   |            | _            | 1 |
| Quick Project for Auction_Dirk          | Doc3903880452 | 3/6/2023 10:35 PM | Auction    | No           |   |
| Auction                                 | Doc3904320372 | 3/6/2023 7:35 PM  | Auction    | Yes          |   |
| Test_Beata_Duda3                        | Doc3903881746 | 3/6/2023 4:25 PM  | Auction    | No           |   |
| RFP - Christian Schmidt - 06. Mar. 2023 | Doc3903880950 | 3/6/2023 4:10 PM  | Auction    | Yes          |   |

| Event Details                                            | 🖻 Doc3904320372                                      | - Auction   |                  |            |                         |                      |                             |                         | E Pending                 | Selecti      |
|----------------------------------------------------------|------------------------------------------------------|-------------|------------------|------------|-------------------------|----------------------|-----------------------------|-------------------------|---------------------------|--------------|
| Event Messages<br>Response History<br>Download Tutorials | Downl<br>All Content                                 | Dad Content | Review Prerequis | ites       | Print Event Info        | rmation              | Review Bidding              | Download Bid Cha        | ange Report               |              |
| Response Team                                            | Name †                                               |             | Category Price   | Quantity   | Extended Price          | Total Cost           | Requested Delivery          | Date Ship To Material D | escription If required, a | attach a sup |
| ▼ Checklist                                              | References∨<br>2.0 Key Questions and<br>Requirements |             |                  |            |                         |                      |                             |                         |                           |              |
| 1. Review Event Details                                  | 3.0 Phone V                                          | Less        | €160.00 EU       | IR 10 each | €1,600.00 EUR <i>Fx</i> | €1,600.00 EUR        | Fx Sat, 18 Mar, 2023        |                         |                           |              |
| 2. Review and Accept<br>Prerequisites                    | phone                                                |             |                  |            |                         |                      |                             |                         |                           |              |
| 3. Select Lots/Line Items                                | 4.0 Laptop 🗸                                         | More +      | €880.00 EU       | IR 10 each | €8,800.00 EUR <i>Fx</i> | €8,800.00 EUR        | <i>Fx</i> Sat, 18 Mar, 2023 |                         |                           |              |
| 4. Submit Bids                                           | 5.0 Speakers ∨                                       | More +      | €80.00 EUI       | 10 each    | €800.00 EUR <i>Fx</i> ✓ | €800.00 EUR <b>F</b> | Sat, 25 Mar, 2023           |                         |                           | )            |
|                                                          | Event Overview and Tim                               | ing Rules   |                  |            |                         |                      |                             |                         |                           |              |

31

**FRESENIUS** 

caring for life

**KABI** 

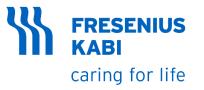

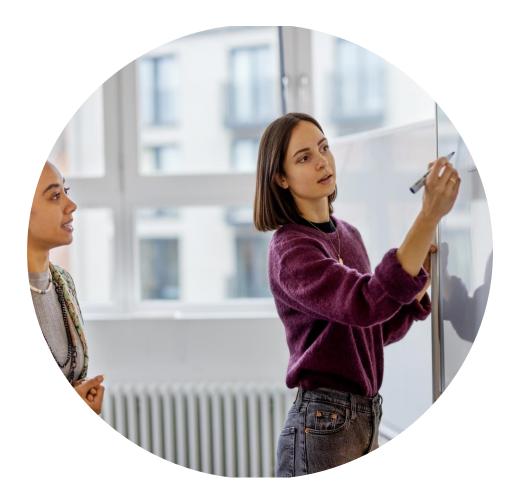

#### Awarding

Done

### AWARDING

- 1. Once the award has been generated. Auction will move from Pending selection to Completed.
- 2. If you have been awarded, then you can click on "View Awards" Tab to check the awarded items or lots.
- 3. Award Summary will open with the awarded lots and items with the notification "You have been awarded the following lots."

| Event Details                          | 🖺 Doc3904320372 - Auction                                                                    |                              |                                                   | 2              |                      |                 |
|----------------------------------------|----------------------------------------------------------------------------------------------|------------------------------|---------------------------------------------------|----------------|----------------------|-----------------|
| Event Messages<br>Response History     | Download Content         Review Prerequisites         Print Event Information         Review | w Bidding                    | Download Bid Change Repor                         | t View Awards  | Download Award       | Summary Report  |
| Download Tutorials<br>Response Team    | All Content                                                                                  |                              |                                                   |                |                      |                 |
| ▼ Checklist                            | Name †                                                                                       | Category                     | Unit price Volume                                 | Extended Price | Material Description | Requested Deliv |
|                                        | ▼ 1.0 Terms and Conditions                                                                   |                              |                                                   |                |                      |                 |
| 1. Review Event Details                | 1.1 Do you acknowledge standard supplier code of conduct? 📓 References∨                      | Yes                          |                                                   |                |                      |                 |
| 2. Review and Accept                   | 1.2 Do you agree on the standard terms and conditions? 📓 References $\checkmark$             | Yes                          |                                                   |                |                      |                 |
| Award Summary<br>You have been awarded |                                                                                              |                              |                                                   |                |                      | Done            |
| -                                      |                                                                                              |                              |                                                   |                |                      | Done            |
| -                                      |                                                                                              |                              | Gamma Industries                                  |                |                      |                 |
| You have been awarded                  |                                                                                              |                              | Gamma Industries Allocation                       |                |                      |                 |
| You have been awarded                  | the following lots.                                                                          |                              | Allocation                                        |                |                      |                 |
| You have been awarded                  | the following lots.                                                                          |                              | Allocation                                        |                |                      |                 |
| You have been awarded                  | the following lots.                                                                          |                              | Allocation<br>100%<br>€53.00 EUR                  |                |                      |                 |
| You have been awarded                  | the following lots.                                                                          | Quantity:                    | Allocation  Allocation  100%  53.00 EUR  100 each |                |                      |                 |
| You have been awarded                  | the following lots.                                                                          | Quantity:<br>Extended Price: | Allocation<br>100%<br>€53.00 EUR                  |                |                      |                 |

#### **FRESENIUS KABI** caring for life